# **Формирование ведомостей доставки**

#### [видеоурок "формирование ведомостей"](http://vodasoft.ru/v_veddost.html)

Чтобы распределить товары по машинам, а также распечатать документы, входим в меню «Обработки» и выбираем «Пакетное формирование ведомостей доставки».

Откроется окно обработки. В его верхней части, слева - дата, за которую формируем ведомости. Выберем завтрашнюю дату и нажмем «Обновить».

Примечание: если есть [клиенты, относящиеся к сегменту "По графику \(без звонка\)"](https://vodasoft.ru/wiki/doku.php?id=%D0%B1%D0%B5%D0%B7_%D0%B7%D0%B2%D0%BE%D0%BD%D0%BA%D0%B0), то до заполнения таблицы будет открыт документ «планирование доставки» и сформированы накладные для таких клиентов.

Примечание 2: В обработку не попадут те заказы, которые имеют признак экспресс-доставки (а если поставить слева флажок «экспресс-доставка», то наоборот, попадут только те накладные, в которых нажимали кнопку Э.Д.).

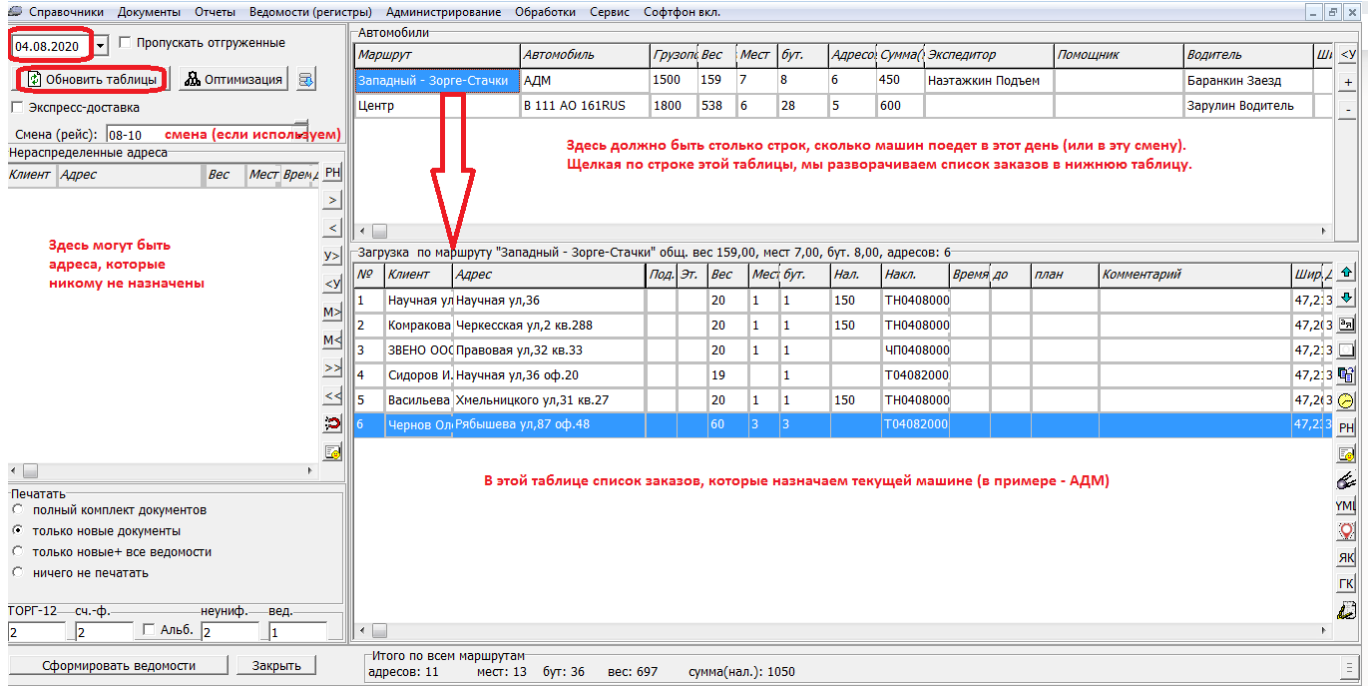

В результате заполнились правые таблицы. Верхняя из них - список маршрутов и автомобилей, которые на них работают. Нижняя - список адресов текущего маршрута. В левой таблице могут быть заказы, в которых не указан маршрут (соответственно, в карточках этих клиентов маршрут тоже не задан. Необходимо распределить эти заказы по

маршрутам вручную или при помощи кнопки (для каждого нераспределенного адреса).

### **Объединение нескольких маршрутов в одну машину**

В верхней части обработки показан список маршрутов (районов города). Если несколько районов будут обработаны за один рейс, то их можно объединить при помощи кнопки на панели справа.

Last update: 2020/08/04 11:19 формирование https://vodasoft.ru/wiki/doku.php?id=%D1%84%D0%BE%D1%80%D0%BC%D0%B8%D1%80%D0%BE%D0%B2%D0%B0%D0%BD%D0%B8%D0%B5&rev=1596529144

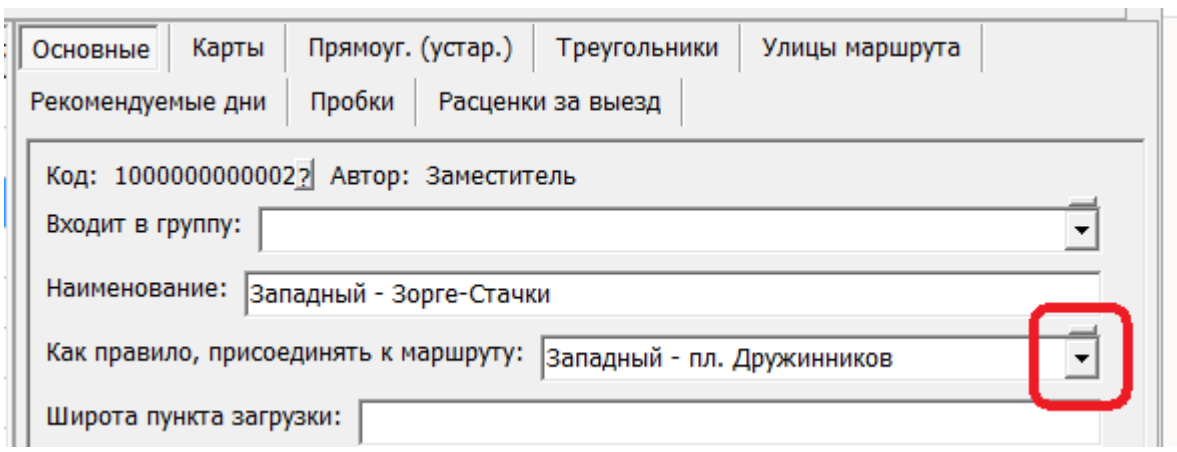

В приведенном примере 2 выбранных маршрута будут объединены в один.

Если какие-то маршруты чаще объединяются, чем обслуживаются разными машинами, сделайте один из них основным, а остальным (НО НЕ САМОМУ ЭТОМУ МАРШРУТУ) укажите в справочники - транспорт - маршруты (зоны доставки), что они, как правило, присоединяются к нему:

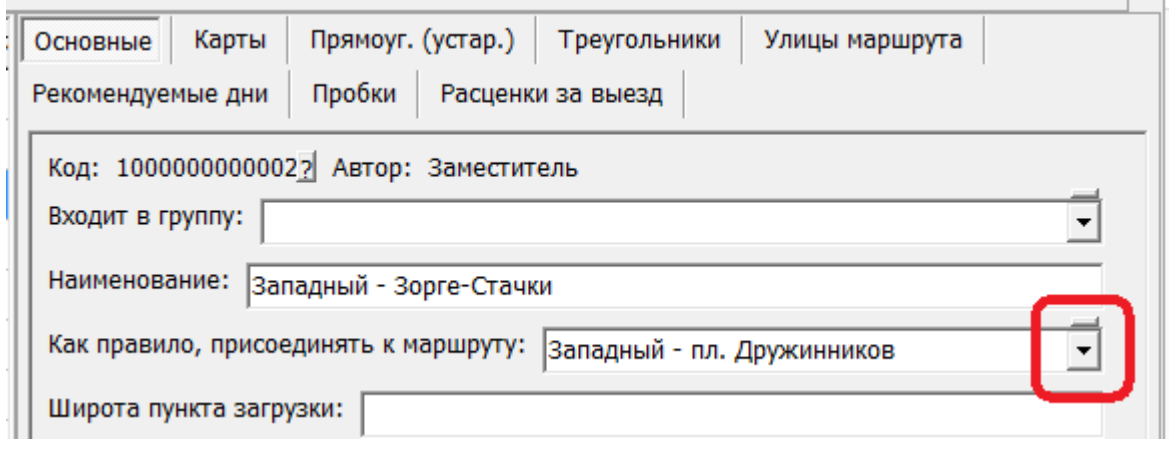

Такие маршруты можно будет сразу объединить кнопкой на панели справа:

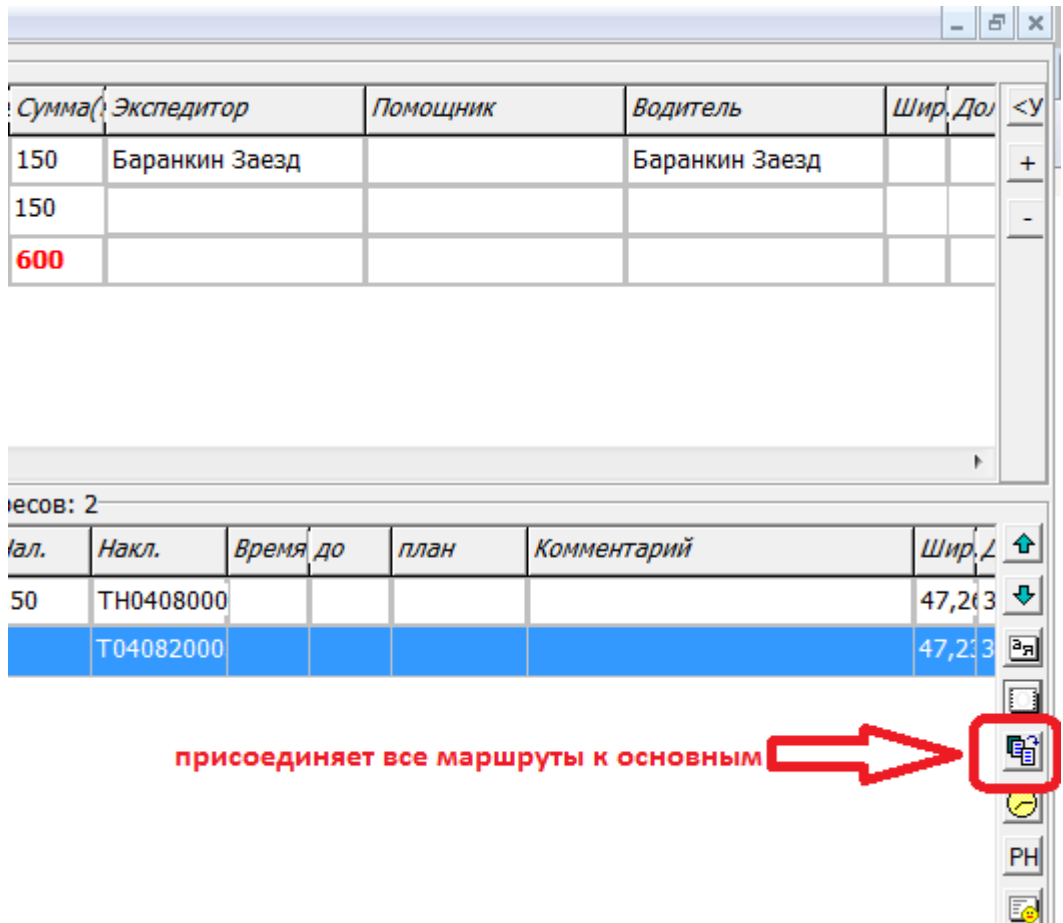

## **Разделение маршрутов**

Если после объединения машина оказалась перегружена, можно забрать один из маршрутов, улицу или отдельный адрес в таблицу нераспределенных адресов, используя кнопки «М<»,«У<», «<»(последнюю заменяет двойной щелчок):

Last update: ороасс.<br>2020/08/04 формирование https://vodasoft.ru/wiki/doku.php?id=%D1%84%D0%BE%D1%80%D0%BC%D0%B8%D0%8E%D0%B2%D0%B0%D0%B8%D0%B5&rev=1596529144<br>2020/08/04 11:19

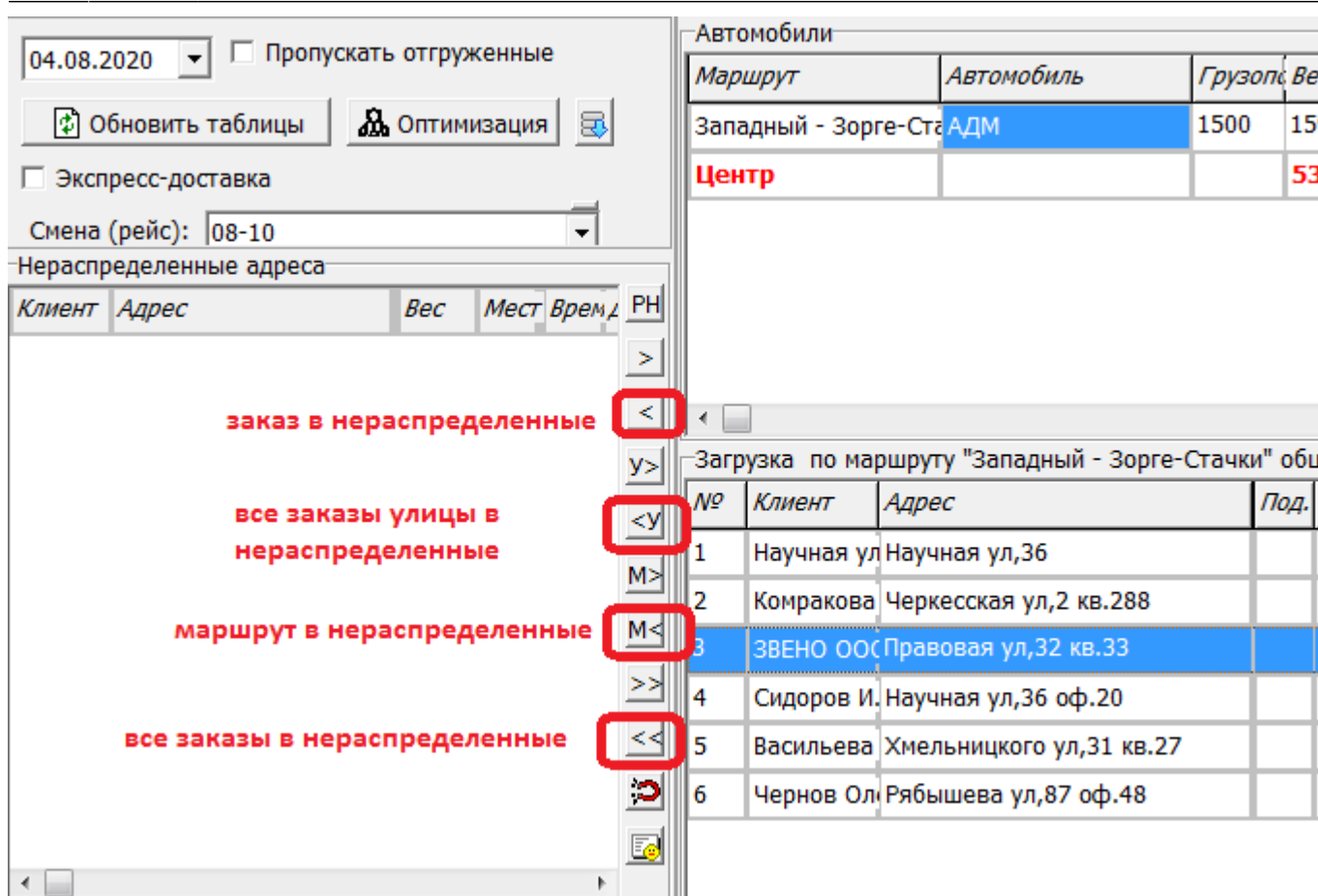

Затем выбираем в верхней таблице другую строку и переносим заказы из таблицы нераспределенных в выбранную машину, используя кнопку «»» (все нераспределенные) ( «М>», «У>»), либо двойным щелчком по таблице нераспределенных заказов

### **Назначение машины и водителя**

Объединив, при необходимости, маршруты, выберите в верхней таблице автомобиль и водителя, который сегодня будет выполнять рейс (если с водителем едет экспедитор, помощник, их тоже надо указать).

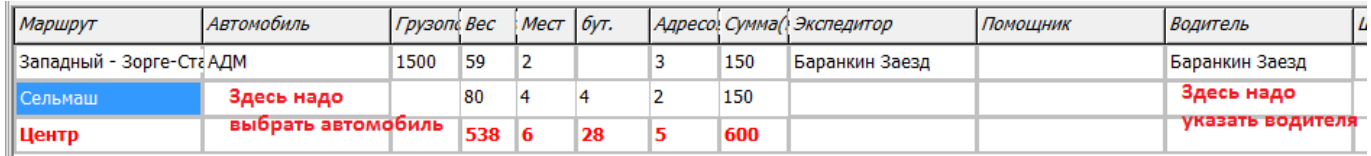

## **Оптимизация маршрута**

Кнопка «Оптимизация» заполняет таблицы а затем, после выбора доступных машин, перераспределяет заказы с целью минимизировать их пробег (и использование лишних автомобилей).

Существует и другой путь - заполнение кнопкой «обновить таблицы» и оптимизация кнопкой со спутником справа от таблицы текущего маршрута (сортируется только текущий маршрут). Если порядок выполнения заказов не устраивает, его можно менять вручную кнопками со стрелками.

По умолчанию программа строит кольцевой маршрут, но можно изменить эту схему для одного

или нескольких водителей (если они не возвращаются вечером на базу, а едут домой). Задать точку возвращения для водителя можно через справочник - расчеты с сотрудниками сотрудники, выбрав в меню «действия» пункт «задать адрес возврата».

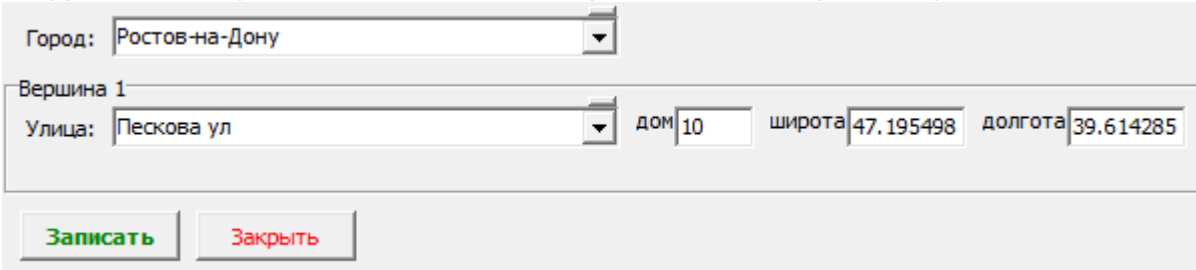

Если указать таким образом координаты домашнего адреса, маршрут водителя будет строиться в направлении от склада к дому.

Координаты склада по умолчанию заданы в справочнике ["территории обслуживания",](https://vodasoft.ru/wiki/doku.php?id=%D1%82%D0%B5%D1%80%D1%80%D0%B8%D1%82%D0%BE%D1%80%D0%B8%D0%B8) но для отдельного маршрута могут быть изменены (поля «широта пункта загрузки», «долгота пункта загрузки»), если товар для доставки по маршруту находится на другом складе.

## **Предварительное распределение по машинам без формирования ведомостей**

Если мы открыли обработку для предварительной оценки загрузки машин, перераспределили или оптимизировали маршруты, но еще ожидаем значительного количества заказов, можно сохранить сделанные изменения в накладных, не создавая ведомости. Для этого предназначена кнопка

Примечание. Поведение кнопки изменено в версии 497. Перед использованием функции проверьте константу «Формирование ведомостей: по кнопке фиксировать маршруты в накладных, а не в карточках». При значении «да» маршруты будут зафиксированы в накладных, а при значении «нет» - в карточках адресов, т.е. постоянно (если это подтвердит пользователь).

### **Формирование документов "ведомость доставки" и печать**

Когда таблицы заполнены и упорядочены, можно переходить собственно к формированию ведомостей доставки и печати ведомостей и накладных. Возможны 3 варианта печати: полный комплект документов (когда печатаются все ведомости и все накладные, независимо от того, были они ранее распечатаны или нет), только новые документы (при первом формировании ведомостей будут напечатаны все документы, а при повторном - только те накладные, что еще не печатались и те ведомости, в которые новые накладные входят. Вариант «только новые + все ведмости» очень похож на предыдущий, кроме того, что напечатаны будут все ведомости (на случай переноса заказов из одной ведомости в другую).

Если формирование ведомостей идет в предварительном режиме и будет еще много изменений, можно выбрать вариант «Ничего не печатать».

После выбора варианта печати нажимаем «Сформировать ведомости», после чего будут созданы документы ["ведомость доставки"](https://vodasoft.ru/wiki/doku.php?id=%D0%B2%D0%B5%D0%B4%D0%BE%D0%BC%D0%BE%D1%81%D1%82%D1%8C). Эти документы зафиксируются в соответствующем журнале.

Last update:<br>2020/08/04 Формирование https://vodasoft.ru/wiki/doku.php?id=%D1%84%D0%BE%D1%80%D0%BC%D0%B8%D1%80%D0%BE%D0%B2%D0%BD%D0%B8%D0%B5&rev=1596529144<br>2020/08/04 11:19

#### **Дозаполнение ведомостей**

При появлении новых заказов (до выезда машин) их необходимо добавить в ведомости доставки. Основной вариант -использовать обработку формирования ведомостей без флажка «пропускать отгруженные», проведя повторную оптимизацию маршрута. [видеоурок "Дозаполнение ведомостей"](http://vodasoft.ru/v_povtform.html)

From: <https://vodasoft.ru/wiki/>- **Водяной** Permanent link: **<https://vodasoft.ru/wiki/doku.php?id=%D1%84%D0%BE%D1%80%D0%BC%D0%B8%D1%80%D0%BE%D0%B2%D0%B0%D0%BD%D0%B8%D0%B5&rev=1596529144>** Last update: **2020/08/04 11:19**ĒI

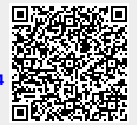